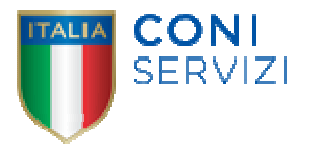

# **CONI SERVIZI S.P.A.**

**Largo Lauro De Bosis n° 15, 00135 Roma** 

# **Portale fornitori di Coni Servizi S.p.A.**

**Istruzioni operative per la presentazione telematica delle offerte**

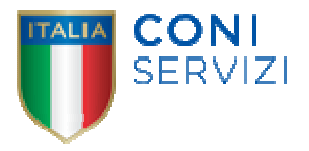

# **Sommario**

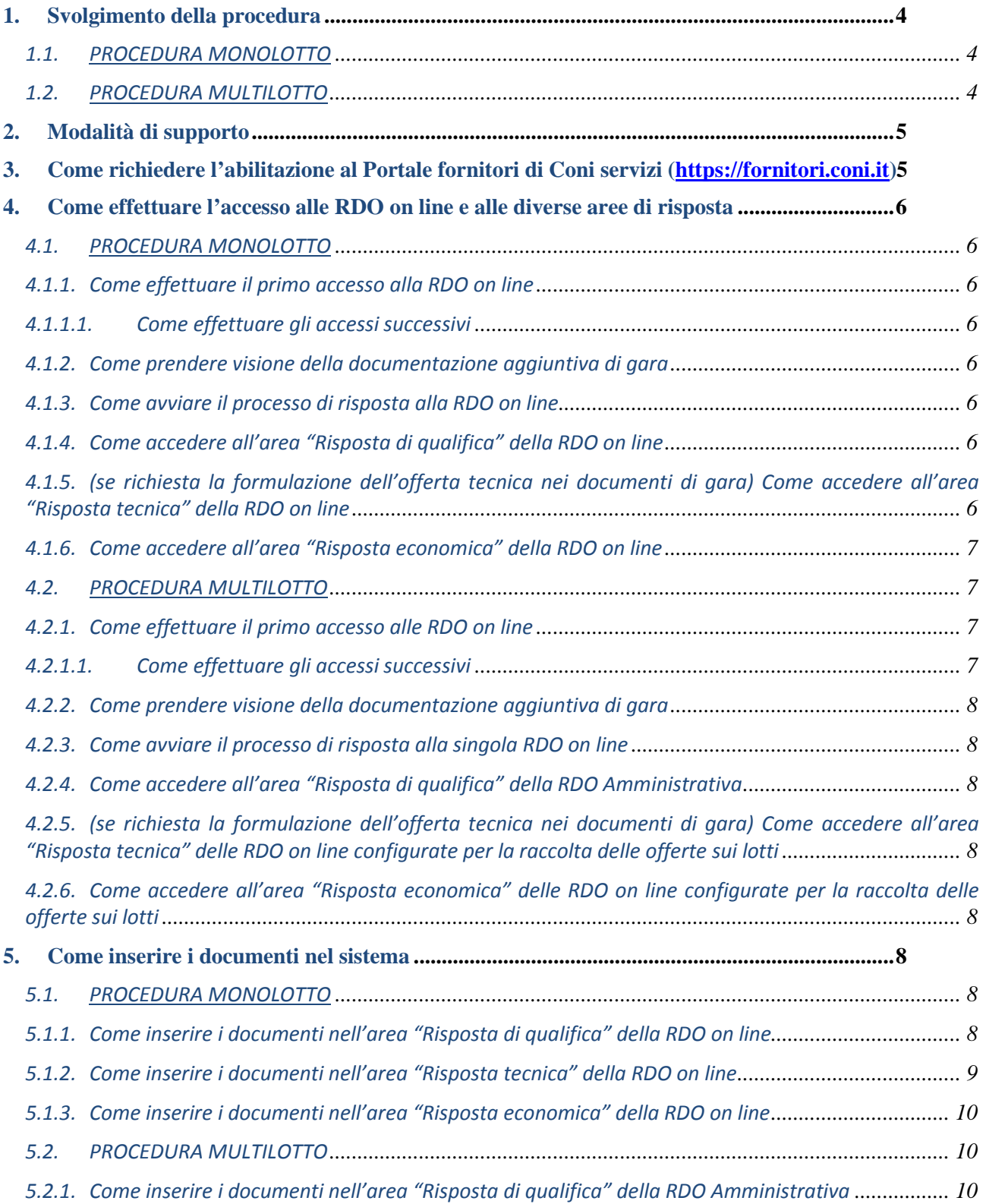

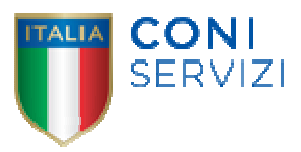

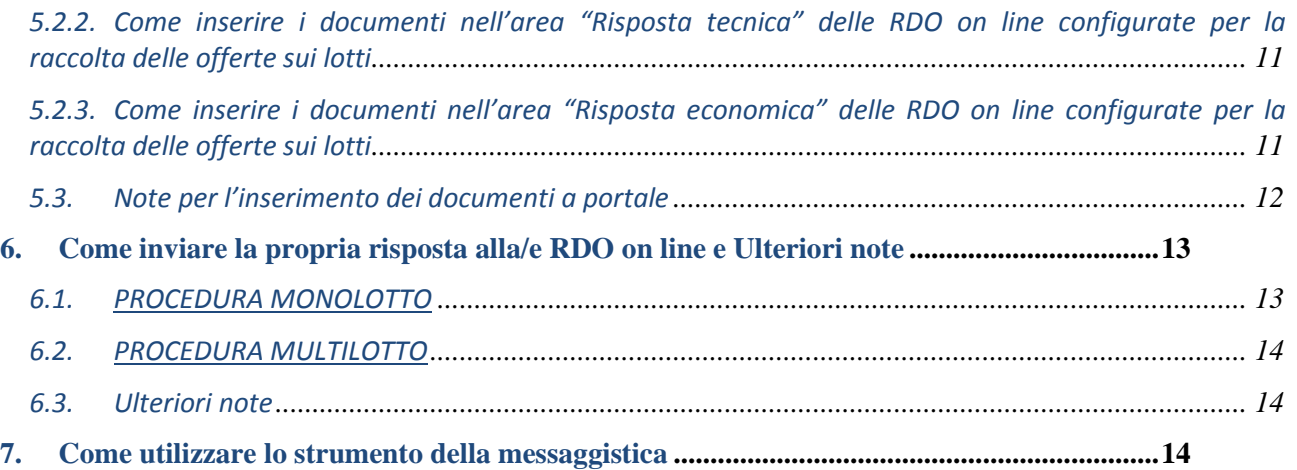

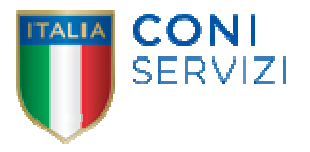

#### **1. Svolgimento della procedura**

#### *1.1.PROCEDURA MONOLOTTO*

Per partecipare alla procedura di gara monolotto è necessario:

a) richiedere preliminarmente l'abilitazione al Portale fornitori **(https://fornitori.coni.it)** seguendo le indicazioni riportate al paragrafo 3.

L'Impresa che fosse eventualmente già abilitata al Portale fornitori non dovrà richiedere una nuova abilitazione fatta salva la facoltà di contattare il Servizio Assistenza Fornitori (ai recapiti indicati al paragrafo 2) per comunicare eventuali modifiche nei dati di registrazione ovvero in caso di smarrimento dei codici di accesso (User ID e Password);

- b) accedere al Portale fornitori;
- c) effettuare il primo accesso alla RDO on line seguendo le indicazioni riportate al paragrafo 4.1.1;
- d) prendere visione della documentazione aggiuntiva di gara seguendo le indicazioni riportate al paragrafo 4.1.2;
- e) avviare il processo di risposta alla RDO on line seguendo le indicazioni riportate al paragrafo 4.1.3;
- f) accedere all'area "Risposta di qualifica" della RDO on line, seguendo le indicazioni riportate al paragrafo 4.1.4, e inserire la documentazione amministrativa richiesta ai fini della partecipazione seguendo le indicazioni riportate al paragrafo 5.1.1;
- g) (se richiesta la formulazione dell'offerta tecnica nei documenti di gara) accedere all'area "Risposta tecnica" della RDO on line, seguendo le indicazioni riportate al paragrafo 4.1.5, e inserire la documentazione relativa all'offerta tecnica seguendo le indicazioni al paragrafo 5.1.2;
- h) accedere all'area "Risposta economica" della RDO on line, seguendo le indicazioni riportate al paragrafo 4.1.6, e inserire la documentazione relativa all'offerta economica seguendo le indicazioni al paragrafo 5.1.3;
- i) inviare la risposta alla RDO on line seguendo le indicazioni riportate al paragrafo 6.1.

#### **Eventuali richieste di chiarimento potranno essere inviate utilizzando lo strumento della messaggistica della RDO on line seguendo le indicazioni riportate al paragrafo 7.**

#### *1.2.PROCEDURA MULTILOTTO*

La procedura di gara multilotto viene gestita mediante l'utilizzo delle seguenti RDO on line:

- una RDO on line avente nel corpo dell'oggetto la dicitura "Amministrativa" (e identificata, nel prosieguo di questo documento, con il termine "RDO Amministrativa") all'interno della quale deve essere inserita la documentazione amministrativa richiesta ai fini della partecipazione;
- **tante** RDO on line quanti sono i lotti di cui si compone la procedura, all'interno delle quali devono essere inserite le offerte tecniche (se richieste) ed economiche sui singoli lotti.

Per partecipare alla procedura di gara multilotto, è necessario:

a) richiedere preliminarmente l'abilitazione al Portale fornitori **(https://fornitori.coni.it)** seguendo le indicazioni riportate al paragrafo 3.

L'Impresa che fosse eventualmente già abilitata al Portale fornitori non dovrà richiedere una nuova abilitazione fatta salva la facoltà di contattare il Servizio Assistenza Fornitori (ai recapiti indicati al

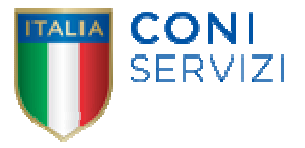

paragrafo 2) per comunicare eventuali modifiche nei dati di registrazione ovvero in caso di smarrimento dei codici di accesso (User ID e Password);

- b) accedere al Portale fornitori;
- c) effettuare il primo accesso alle RDO on line che compongono la procedura seguendo le indicazioni al riportate al paragrafo 4.2.1;
- d) prendere visione della documentazione aggiuntiva di gara seguendo le indicazioni riportate al paragrafo 4.2.2.;
- e) avviare il processo di risposta alle singole RDO on line seguendo le indicazioni riportate al paragrafo 4.2.3;
- f) accedere all'area "Risposta di qualifica" della RDO Amministrativa, seguendo le indicazioni riportate al paragrafo 4.2.4, e inserire la documentazione amministrativa richiesta ai fini della partecipazione seguendo le indicazioni riportate al paragrafo 5.2.1);
- g) inviare la risposta alla RDO Amministrativa seguendo le indicazioni riportate al paragrafo 6.1;
- h) (se richiesta la formulazione dell'offerta tecnica nei documenti di gara) accedere all'area "Risposta tecnica" delle RDO on line riferite ai lotti di interesse, seguendo le indicazioni riportate al paragrafo 4.2.5 e inserire, per ciascun lotto, la documentazione relativa all'offerta tecnica seguendo le indicazioni riportate al successivo paragrafo 5.2.2;
- i) accedere all'area "Risposta economica" delle RDO on line riferite ai lotti di interesse, seguendo le indicazioni riportate al paragrafo 4.2.6) e inserire, per ciascun lotto, la documentazione relativa all'offerta economica seguendo le indicazioni riportate al paragrafo 5.2.3;
- j) inviare la risposta alle RDO on line riferite ai lotti di interesse seguendo le indicazioni riportate al paragrafo 6.1.

La risposta alla procedura si intenderà completa solo con l'invio della risposta alla RDO Amministrativa e con l'invio della risposta ad almeno una delle RDO on line configurate per la raccolta delle offerte sui lotti. In mancanza Coni Servizi riterrà incompleta la procedura e non prenderà in considerazione la documentazione trasmessa. In ogni caso, il sistema non consente l'invio della risposta ad una o più delle RDO on line configurate per la raccolta delle offerte sui lotti se non è stata preliminarmente trasmessa la risposta alla RDO Amministrativa.

# **Eventuali richieste di chiarimento potranno essere inviate utilizzando lo strumento della messaggistica della RDO on line seguendo le indicazioni riportate al paragrafo 7.**

#### **2. Modalità di supporto**

Per qualunque necessità di supporto in merito all'utilizzo del portale è necessario contattare il Servizio Assistenza Fornitori al numero +39 02 266002616 dal Lunedì al Venerdì dalle ore 9:00 alle ore 18:00 ovvero inviare una mail a fornitori.coniservizi@coni.it (segnalando oggetto della procedura, problematica emersa e propri recapiti telefonici).

#### **3. Come richiedere l'abilitazione al Portale fornitori di Coni servizi (https://fornitori.coni.it)**

Per richiedere l'abilitazione al Portale fornitori è necessario seguire le istruzioni riportate nel documento "Guida all'abilitazione" disponibile per il download nella home page del Portale stesso.

La procedura di abilitazione si intenderà completata con l'attivazione, da parte del Servizio Assistenza Fornitori, della User ID e della Password.

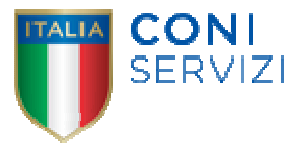

In caso di mancata risposta, decorse 24 ore dal completamento della richiesta di abilitazione, è necessario contattare il Servizio Assistenza ai recapiti sopra indicati.

Si rende noto che il servizio di registrazione, formazione e supporto fornito dal Servizio Assistenza è completamente gratuito.

#### **4. Come effettuare l'accesso alle RDO on line e alle diverse aree di risposta**

#### *4.1.PROCEDURA MONOLOTTO*

#### *4.1.1. Come effettuare il primo accesso alla RDO on line*

Per effettuare il primo accesso alla RDO on line è necessario:

- a) accedere al Portale fornitori
- b) inserire User ID e Password nel box "Area riservata" e cliccare su "Entra" per accedere all'area riservata del Portale;
- c) cliccare sul link "RdO";
- d) cliccare sul link "RDO per tutti" (posizionato, in alto, alla sinistra dello schermo);
- e) cliccare sulla riga corrispondente alla RDO on line di interesse;
- f) cliccare sul link "Esprimi interesse" (posizionato, in alto, al centro dello schermo) e successivamente su "OK" per completare il primo accesso alla RDO on line.

#### *4.1.1.1. Come effettuare gli accessi successivi*

Completata l'azione descritta al precedente paragrafo 4.1.1. lettera f), la RDO on line di interesse verrà automaticamente trasferita dall'area "RDO per tutti" all'area "Mie RDO" (non sarà pertanto più necessario, per accedere alla RDO on line di interesse, ripetere le azioni descritte al precedente paragrafo 4.1.1. lettere d) e f).

#### *4.1.2. Come prendere visione della documentazione aggiuntiva di gara*

Per prendere visione della documentazione aggiuntiva di gara è necessario accedere alla RDO on line e cliccare sul link "Allegati" (posizionato, all'interno del box "Dettagli RDO", alla sinistra dello schermo).

#### *4.1.3. Come avviare il processo di risposta alla RDO on line*

Per avviare il processo di risposta alla RDO on line è necessario accedere alla RDO on line e cliccare sul link "Rispondi" (posizionato al centro dello schermo). Questa azione dovrà essere effettuata solo al primo accesso.

#### *4.1.4. Come accedere all'area "Risposta di qualifica" della RDO on line*

Per accedere all'area "Risposta di qualifica" della RDO on line è necessario effettuare l'accesso alla RDO on line e cliccare sul link "Risposta di qualifica" (posizionato all'interno della sezione "Riassunto risposta"). In alternativa è possibile cliccare sul link "Modifica Risposta" (posizionato, alla destra dello schermo, in corrispondenza della sezione "Risposta di qualifica").

Completate le attività richieste è necessario cliccare su "Salva e esci".

#### *4.1.5. (se richiesta la formulazione dell'offerta tecnica nei documenti di gara) Come accedere all'area "Risposta tecnica" della RDO on line*

Per accedere all'area "Risposta tecnica" della RDO on line è necessario effettuare l'accesso alla RDO on line e cliccare sul link "Risposta tecnica" (posizionato all'interno della sezione "Riassunto risposta"). In

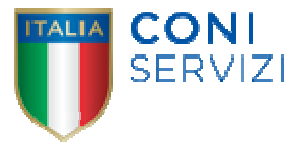

alternativa è possibile cliccare sul link "Modifica Risposta" (posizionato, alla destra dello schermo, in corrispondenza della sezione "Risposta tecnica").

Completate le attività richieste è necessario cliccare su "Salva e esci".

# *4.1.6. Come accedere all'area "Risposta economica" della RDO on line*

Per accedere all'area "Risposta economica" della RDO on line è necessario effettuare l'accesso alla RDO on line e cliccare sul link "Risposta economica" (posizionato all'interno della sezione "Riassunto risposta"). In alternativa è possibile cliccare sul link "Modifica Risposta" (posizionato, alla destra dello schermo, in corrispondenza della sezione "Risposta economica").

Completate le attività richieste è necessario cliccare su "Salva e esci".

#### *4.2.PROCEDURA MULTILOTTO*

#### *4.2.1. Come effettuare il primo accesso alle RDO on line*

Per effettuare il primo accesso alle RDO on line configurate per la raccolta delle offerte sui lotti è necessario:

- a) accedere al Portale fornitori
- b) inserire User ID e Password nel box "Area riservata" e cliccare su "Entra" per accedere all'area riservata del Portale;
- c) cliccare sul link "RdO";
- d) cliccare sul link "RDO per tutti" (posizionato, in alto, alla sinistra dello schermo) per visualizzare le RDO on line configurate per la raccolta delle offerte sui lotti;
- e) cliccare sulla RDO on line riferita al lotto di interesse;
- f) cliccare sul link "Esprimi interesse" (posizionato, in alto, al centro dello schermo) e successivamente su "OK" per completare il primo accesso alla singola RDO on line.

Completata la procedura sopra descritta, si verrà automaticamente reindirizzati all'area "RdO Multi – Lotto" in cui verranno visualizzate tutte le RDO on line che compongono la procedura multilotto (RDO Amministrativa, posizionata in alto, nella sezione "RdO Amministrativa - Comune a Tutti i Lotti" e tutte RDO on line configurate per la raccolta delle offerte sui lotti, posizionate in basso, nella sezione "Lotti").

Le RDO on line per le quali non è stato ancora effettuato il primo accesso sono quelle che contengono, nella colonna "Stato Risposta Multi – Lotto", il pulsante "Accedi".

**Il primo accesso alla RDO Amministrativa avviene automaticamente al completamento della procedura precedentemente descritta per effettuare il primo accesso ad una delle RDO on line configurate per la raccolta delle offerte sui lotti**.

Per poter effettuare il primo accesso alle altre RDO on line riferite ai lotti di interesse è necessario, in corrispondenza di ciascuna delle RDO on line riferite ai lotti di interesse:

- a) cliccare sul pulsante "Accedi", posizionato nella colonna "Stato Risposta Multi Lotto";
- b) cliccare nuovamente su "Accedi" e successivamente su "OK" per completare il primo accesso alla singola RDO on line.

#### *4.2.1.1. Come effettuare gli accessi successivi*

Per accedere successivamente all'area "RdO Multilotto" è necessario:

a) accedere all'area riservata del Portale fornitori;

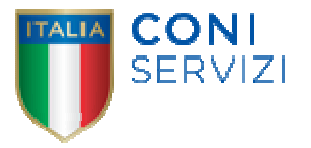

- b) cliccare sul link "RdO";
- c) cliccare su una delle RDO on line per le quali è stato già effettuato il primo accesso;
- d) cliccare sul link "RdO Multi Lotto" (posizionato in basso, a sinistra, all'interno della sezione "Dettagli RdO").

Per accedere alla RDO on line per la quale è stato già effettuato il primo accesso è necessario cliccare sulla riga corrispondente alla RDO on line di interesse (non sarà pertanto più visibile il tasto "Accedi").

#### *4.2.2. Come prendere visione della documentazione aggiuntiva di gara*

Per prendere visione della documentazione aggiuntiva di gara è necessario accedere alla RDO Amministrativa e cliccare sul link "Allegati" (posizionato, all'interno del box "Dettagli RDO", alla sinistra dello schermo).

# *4.2.3. Come avviare il processo di risposta alla singola RDO on line*

Per avviare il processo di risposta alla singola RDO on line è necessario accedere alla RDO on line di interesse e cliccare sul link "Rispondi" (posizionato al centro dello schermo). Questa azione dovrà essere effettuata solo al primo accesso.

# *4.2.4. Come accedere all'area "Risposta di qualifica" della RDO Amministrativa*

Per accedere all'area "Risposta di qualifica" della RDO Amministrativa è necessario effettuare l'accesso alla RDO Amministrativa e cliccare sul link "Risposta di qualifica" (posizionato all'interno della sezione "Riassunto risposta"). In alternativa è possibile cliccare sul link "Modifica Risposta" (posizionato, alla destra dello schermo, in corrispondenza della sezione "Risposta di qualifica").

Completate le attività richieste è necessario cliccare su "Salva e esci".

# *4.2.5. (se richiesta la formulazione dell'offerta tecnica nei documenti di gara) Come accedere all'area "Risposta tecnica" delle RDO on line configurate per la raccolta delle offerte sui lotti*

Per accedere all'area "Risposta tecnica" delle RDO line riferite ai lotti di interesse è necessario effettuare, per ciascun delle RDO on line riferite ai lotti di interesse, l'accesso, e cliccare sul link "Risposta tecnica" (posizionato all'interno del box "Riassunto risposta"). In alternativa è possibile cliccare sul link "Modifica Risposta" posizionato, alla destra dello schermo, in corrispondenza della sezione "Risposta tecnica".

Completate le attività richieste è necessario cliccare su "Salva e esci".

# *4.2.6. Come accedere all'area "Risposta economica" delle RDO on line configurate per la raccolta delle offerte sui lotti*

Per accedere all'area "Risposta economica" delle RDO line riferite ai lotti di interesse è necessario effettuare, per ciascun delle RDO on line riferite ai lotti di interesse, l'accesso, e cliccare sul link "Risposta economica" (posizionato all'interno del box "Riassunto risposta"). In alternativa è possibile cliccare sul link "Modifica Risposta" posizionato, alla destra dello schermo, in corrispondenza della sezione "Risposta economica".

Completate le attività richieste è necessario cliccare su "Salva e esci".

# **5. Come inserire i documenti nel sistema**

# *5.1.PROCEDURA MONOLOTTO*

# *5.1.1. Come inserire i documenti nell'area "Risposta di qualifica" della RDO on line*

Per inserire i documenti amministrativi richiesti ai fini della partecipazione è necessario:

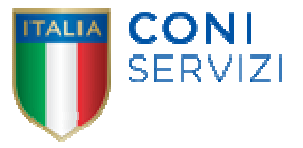

- a) accedere all'area "Risposta di qualifica" della RDO on line;
- b) in corrispondenza del parametro di tipo "Allegato" all'interno del quale deve essere inserito il documento, cliccare su "Clicca per allegare un file" (posizionato alla destra dello schermo);
- c) selezionare un metodo di caricamento dalla Lista "opzioni Allegati";
- d) cliccare su "Sfoglia" (oppure "Scegli file", a seconda del browser utilizzato) e selezionare il documento precedentemente salvato all'interno del proprio PC;
- e) [nel caso in cui sia stato caricato un file non firmato digitalmente, con firma digitale non riconosciuta dallo strumento di verifica disponibile sul Portale o segnalata non valida dallo stesso] cliccare su "Conferma"<sup>1</sup>;
- f) cliccare su "Conferma" per inserire il proprio documento nella lista allegati (o su "Annulla" per tornare alla schermata precedente);
- g) per ciascun documento da caricare ripetere le operazioni descritte dalla lettera b) alla lettera f);
- h) [una volta caricati tutti i documenti] cliccare su "Salva e esci";
- i) cliccare su "OK" per confermare l'inserimento o su "Annulla" per tornare alla schermata precedente.

# *5.1.2. Come inserire i documenti nell'area "Risposta tecnica" della RDO on line*

Per inserire i documenti relativi all'offerta tecnica (se richiesti nei documenti di gara) è necessario:

- a) accedere all'area "Risposta tecnica" della RDO on line;
- b) in corrispondenza del parametro di tipo "Allegato" all'interno del quale deve essere inserito il documento, cliccare su "Clicca per allegare un file" (posizionato alla destra dello schermo);
- c) selezionare un metodo di caricamento dalla Lista "opzioni Allegati";
- d) cliccare su "Sfoglia" (oppure "Scegli file", a seconda del browser utilizzato) e selezionare il documento precedentemente salvato all'interno del proprio PC;
- e) [nel caso in cui sia stato caricato un file non firmato digitalmente, con firma digitale non riconosciuta dallo strumento di verifica disponibile sul Portale o segnalata non valida dallo stesso] cliccare su "Conferma"<sup>2</sup>;
- f) cliccare su "Conferma" per inserire il proprio documento nella lista allegati (o su "Annulla" per tornare alla schermata precedente);
- g) per ciascun documento da caricare ripetere le operazioni descritte dalla lettera b) alla lettera f);
- h) [una volta caricati tutti i documenti] cliccare su "Salva e esci";
- i) cliccare su "OK" per confermare l'inserimento o su "Annulla" per tornare alla schermata

l

 $1$  In questo caso, se viene richiesta la sottoscrizione digitale del documento è necessario verificare che sia stata apposta sullo stesso la firma digitale (o le firme digitali nel caso di sottoscrizione multipla). Se la firma risulta apposta è necessario procedere con la verifica della validità della stessa utilizzando uno dei software gratuiti messi a disposizione dalle Certification Authority Italiane - come previsto dalle disposizioni normative in materia.

<sup>&</sup>lt;sup>2</sup> In questo caso, se viene richiesta la sottoscrizione digitale del documento è necessario verificare che sia stata apposta sullo stesso la firma digitale (o le firme digitali nel caso di sottoscrizione multipla). Se la firma risulta apposta è necessario procedere con la verifica della validità della stessa utilizzando uno dei software gratuiti messi a disposizione dalle Certification Authority Italiane - come previsto dalle disposizioni normative in materia.

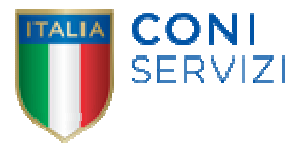

precedente.

# *5.1.3. Come inserire i documenti nell'area "Risposta economica" della RDO on line*

Per inserire i documenti relativi all'offerta economica è necessario:

- a) accedere all'area "Risposta economica" della RDO on line;
- b) in corrispondenza del parametro di tipo "Allegato" all'interno del quale deve essere inserito il documento, cliccare su "Clicca per allegare un file" (posizionato alla destra dello schermo);
- c) selezionare un metodo di caricamento dalla Lista "opzioni Allegati";
- d) cliccare su "Sfoglia" (oppure "Scegli file", a seconda del browser utilizzato) e selezionare il documento precedentemente salvato all'interno del proprio PC;
- e) [nel caso in cui sia stato caricato un file non firmato digitalmente, con firma digitale non riconosciuta dallo strumento di verifica disponibile sul Portale o segnalata non valida dallo stesso] cliccare su "Conferma"<sup>3</sup>;
- f) cliccare su "Conferma" per inserire il proprio documento nella lista allegati (o su "Annulla" per tornare alla schermata precedente);
- g) per ciascun documento da caricare ripetere le operazioni descritte dalla lettera b) alla lettera f);
- h) [una volta caricati tutti i documenti] cliccare su "Salva e esci";
- i) cliccare su "OK" per confermare l'inserimento o su "Annulla" per tornare alla schermata precedente.

# *5.2.PROCEDURA MULTILOTTO*

l

#### *5.2.1. Come inserire i documenti nell'area "Risposta di qualifica" della RDO Amministrativa*

Per inserire i documenti amministrativi richiesti ai fini della partecipazione è necessario:

- a) accedere all'area "Risposta di qualifica" della RDO Amministrativa;
- b) in corrispondenza del parametro di tipo "Allegato" all'interno del quale deve essere inserito il documento, cliccare su "Clicca per allegare un file" (posizionato alla destra dello schermo);
- c) selezionare un metodo di caricamento dalla Lista "opzioni Allegati";
- d) cliccare su "Sfoglia" (oppure "Scegli file", a seconda del browser utilizzato) e selezionare il documento precedentemente salvato all'interno del proprio PC;
- e) [nel caso in cui sia stato caricato un file non firmato digitalmente, con firma digitale non riconosciuta dallo strumento di verifica disponibile sul Portale o segnalata non valida dallo stesso] cliccare su "Conferma"<sup>4</sup>;

<sup>&</sup>lt;sup>3</sup> In questo caso, se viene richiesta la sottoscrizione digitale del documento è necessario verificare che sia stata apposta sullo stesso la firma digitale (o le firme digitali nel caso di sottoscrizione multipla). Se la firma risulta apposta è necessario procedere con la verifica della validità della stessa utilizzando uno dei software gratuiti messi a disposizione dalle Certification Authority Italiane - come previsto dalle disposizioni normative in materia.

<sup>&</sup>lt;sup>4</sup> In questo caso, se viene richiesta la sottoscrizione digitale del documento è necessario verificare che sia stata apposta sullo stesso la firma digitale (o le firme digitali nel caso di sottoscrizione multipla). Se la firma risulta apposta è necessario procedere con la verifica della validità della stessa utilizzando uno dei software gratuiti messi a disposizione dalle Certification Authority Italiane - come previsto dalle disposizioni normative in materia.

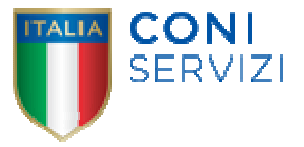

- f) cliccare su "Conferma" per inserire il proprio documento nella lista allegati (o su "Annulla" per tornare alla schermata precedente);
- g) per ciascun documento da caricare ripetere le operazioni descritte dalla lettera b) alla lettera f);
- h) [una volta caricati tutti i documenti] cliccare su "Salva e esci":
- i) cliccare su "OK" per confermare l'inserimento o su "Annulla" per tornare alla schermata precedente.

# *5.2.2. Come inserire i documenti nell'area "Risposta tecnica" delle RDO on line configurate per la raccolta delle offerte sui lotti*

Per inserire i documenti relativi all'offerta tecnica (se richiesti nei documenti di gara) sui lotti di interesse è necessario, per ciascuno dei lotti di interesse:

- a) accedere all'area "Risposta tecnica" della RDO on line riferita al lotto di interesse;
- b) in corrispondenza del parametro di tipo "Allegato" all'interno del quale deve essere inserito il documento, cliccare su "Clicca per allegare un file" (posizionato alla destra dello schermo);
- c) selezionare un metodo di caricamento dalla Lista "opzioni Allegati";
- d) cliccare su "Sfoglia" (oppure "Scegli file", a seconda del browser utilizzato) e selezionare il documento precedentemente salvato all'interno del proprio PC;
- e) [nel caso in cui sia stato caricato un file non firmato digitalmente, con firma digitale non riconosciuta dallo strumento di verifica disponibile sul Portale o segnalata non valida dallo stesso] cliccare su "Conferma"<sup>5</sup>;
- f) cliccare su "Conferma" per inserire il proprio documento nella lista allegati (o su "Annulla" per tornare alla schermata precedente);
- g) per ciascun documento da caricare ripetere le operazioni descritte dalla lettera b) alla lettera f);
- h) [una volta caricati tutti i documenti] cliccare su "Salva e esci";
- i) cliccare su "OK" per confermare l'inserimento o su "Annulla" per tornare alla schermata precedente.

# *5.2.3. Come inserire i documenti nell'area "Risposta economica" delle RDO on line configurate per la raccolta delle offerte sui lotti*

Per inserire i documenti relativi all'offerta economica sui lotti di interesse è necessario, per ciascuno dei lotti di interesse:

- a) accedere all'area "Risposta economica" della RDO on line riferita al lotto di interesse;
- b) in corrispondenza del parametro di tipo "Allegato" all'interno del quale deve essere inserito il documento, cliccare su "Clicca per allegare un file" (posizionato alla destra dello schermo);
- c) selezionare un metodo di caricamento dalla Lista "opzioni Allegati";
- d) cliccare su "Sfoglia" (oppure "Scegli file", a seconda del browser utilizzato) e selezionare il documento precedentemente salvato all'interno del proprio PC;

 $\overline{a}$ 

<sup>&</sup>lt;sup>5</sup> In questo caso, se viene richiesta la sottoscrizione digitale del documento è necessario verificare che sia stata apposta sullo stesso la firma digitale (o le firme digitali nel caso di sottoscrizione multipla). Se la firma risulta apposta è necessario procedere con la verifica della validità della stessa utilizzando uno dei software gratuiti messi a disposizione dalle Certification Authority Italiane - come previsto dalle disposizioni normative in materia.

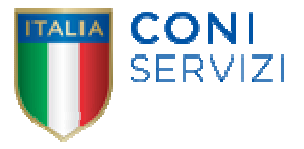

- e) [nel caso in cui sia stato caricato un file non firmato digitalmente, con firma digitale non riconosciuta dallo strumento di verifica disponibile sul Portale o segnalata non valida dallo stesso] cliccare su "Conferma"<sup>6</sup>;
- f) cliccare su "Conferma" per inserire il proprio documento nella lista allegati (o su "Annulla" per tornare alla schermata precedente);
- g) per ciascun documento da caricare ripetere le operazioni descritte dalla lettera b) alla lettera f);
- h) [una volta caricati tutti i documenti] cliccare su "Salva e esci";
- i) cliccare su "OK" per confermare l'inserimento o su "Annulla" per tornare alla schermata precedente.

#### *5.3.Note per l'inserimento dei documenti a portale*

All'interno delle aree di risposta sono presenti dei parametri di tipo "Allegato" con descrizione corrispondente ai documenti richiesti da Coni Servizi nei documenti di gara.

E' necessario allegare i documenti nelle sezioni e nei parametri corrispondenti.

Si precisa che, con riferimento ai documenti da inserire nell'area "Risposta di qualifica", devono essere seguite le seguenti regole:

- i documenti riguardanti l'impresa singola o mandataria o il consorzio devono essere inseriti nella sezione denominata "Documentazione Impresa singola/mandataria/consorzio";
- i documenti riguardanti l'impresa mandante o consorziata o consorzianda devono essere inseriti nella sezione (o nelle sezioni, nel caso di più Imprese mandanti, consorziate, consorziande) denominata/e "Documentazione Impresa mandante/consorziata/consorzianda" (per visualizzare queste sezioni è necessario spuntare la casella "Aggiungi nuova sezione", posizionata nella colonna "Risposta", all'interno delle seguenti sezioni:
	- Inserimento documenti 1° Impresa mandante/consorziata/consorzianda;
	- Inserimento documenti 2° Impresa mandante/consorziata/consorzianda;
	- Inserimento documenti 3<sup>°</sup> Impresa mandante/consorziata/consorzianda).

Alla fine di ciascuna delle sezioni sopra indicate sono presenti dei parametri denominati "Altro documento" dove è possibile inserire, sempre con riferimento al soggetto per il quale è stata già inserita documentazione nella singola sezione, documenti per i quali non esiste esatta corrispondenza o per i quali non è stato possibile, per mancanza di spazio, l'inserimento negli altri parametri della stessa sezione (ad esempio eventuali altri documenti, riferiti al soggetto A, per i quali ricorrono le ipotesi sopra indicate, devono essere inseriti singolarmente nei parametri "Altro documento" presenti nella stessa sezione dove sono stati già inseriti i documenti per il soggetto A);

i documenti non riferiti ad uno specifico soggetto per i quali non esiste esatta corrispondenza e i documenti per i quali non è stato possibile, per mancanza di spazio, l'inserimento nei parametri "Altro documento", presenti nelle sezioni sopra indicate, dovranno essere inseriti singolarmente nei parametri denominati "Altro documento" presenti nella sezione denominata "Altri documenti";

 $\overline{a}$ 

<sup>&</sup>lt;sup>6</sup> In questo caso, se viene richiesta la sottoscrizione digitale del documento è necessario verificare che sia stata apposta sullo stesso la firma digitale (o le firme digitali nel caso di sottoscrizione multipla). Se la firma risulta apposta è necessario procedere con la verifica della validità della stessa utilizzando uno dei software gratuiti messi a disposizione dalle Certification Authority Italiane - come previsto dalle disposizioni normative in materia.

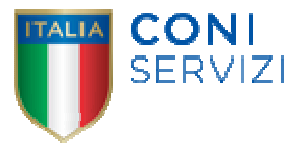

i documenti richiesti ai fini dell'avvalimento dovranno essere inseriti nella sezione denominata "Documentazione avvalimento". Per visualizzazione questa sezione è necessario spuntare la casella "Aggiungi sezione per avvalimento" posizionata nella colonna "Risposta" all'interno della Sezione "Avvalimento".

Con riferimento ai documenti da inserire nelle altre aree di risposta valgono le seguenti regole:

- [Area Risposta tecnica Se richiesta la formulazione dell'offerta tecnica] i documenti per i quali non esiste esatta corrispondenza nonché i documenti per i quali non è stato possibile, per mancanza di spazio, l'inserimento nei parametri corrispondenti, devono essere inseriti singolarmente nei parametri denominati "Altro documento";
- [Area Risposta economica]
	- i documenti per i quali non esiste esatta corrispondenza nonché i documenti per i quali non è stato possibile, per mancanza di spazio, l'inserimento nei parametri corrispondenti, devono essere inseriti singolarmente nei parametri denominati "Altro documento";
	- gli eventuali giustificativi dell'offerta devono essere inseriti all'interno della sezione "Giustificativi dell'offerta".

Nell'inserimento dei documenti a portale è necessario seguire le seguenti regole:

- devono essere inseriti separatamente e non raggruppati in una cartella compressa;
- devono conservare, nel nome del file, la dicitura originaria (ad es. Domanda di partecipazione\_Rossi S.p.A.);
- devono essere in formati di comune diffusione (preferibilmente pdf, word, xls);
- non devono superare la dimensione di 10 MB per ogni allegato.

I documenti per i quali è richiesta la sottoscrizione a mezzo di firma digitale devono essere firmati singolarmente dai soggetti autorizzati.

Non è consentito firmare digitalmente una cartella compressa contenente un documento privo di firma digitale (laddove richiesta).

Ogni documento, una volta firmato digitalmente, assumerà l'ulteriore estensione "P7M" o "PDF" (qualora venga usato il prodotto "Acrobat"), in conformità alle regole dell'Agenzia per l'Italia digitale in materia di firma digitale. Si raccomanda pertanto di verificare, prima di inviare la risposta, la corretta estensione del file firmato digitalmente.

Si precisa che, nel caso in cui venga associato, al documento informatico firmato digitalmente, una marcatura temporale certificata, e in tutti i casi in cui la firma digitale sia scaduta o revocata, devono essere allegati a portale sia il file firmato digitalmente sia la marcatura temporale.

Si segnala inoltre che, molti software, nel marcare temporalmente un file, generano un unico file che contiene al suo interno il documento firmato digitalmente e la marcatura temporale. In tal caso non è necessario separare il file.

#### **6. Come inviare la propria risposta alla/e RDO on line e Ulteriori note**

#### *6.1.PROCEDURA MONOLOTTO*

Per inviare la risposta alla RDO on line è necessario:

- a) accedere alla RDO on line;
- b) cliccare su "Invia risposta";

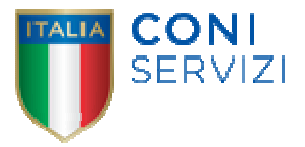

c) cliccare su "OK" per confermare l'invio.

# *6.2.PROCEDURA MULTILOTTO*

Per inviare la risposta alla RDO Amministrativa nonché alle RDO on line configurate per la raccolta delle offerte sui lotti è necessario:

- a) accedere alla RDO on line per la quale deve essere trasmessa la risposta;
- b) cliccare su "Invia risposta";
- c) cliccare su "OK" per confermare l'invio.

#### *6.3.Ulteriori note*

Il sistema non consente la conferma (e la conseguente trasmissione telematica della risposta alla RDO on line) dopo il termine fissato per la presentazione delle domande di partecipazione/offerte.

I documenti non trasmessi non saranno visibili a Coni Servizi al termine della procedura.

E' possibile visualizzare, per ciascuna RDO on line, nella propria cartella personale, alla colonna "Stato della risposta", l'avvenuto invio (Stato della risposta: "Pubblicata").

E' possibile modificare i dati precedentemente trasmessi, entro e non oltre il termine fissato da Coni Servizi per la presentazione delle domande di partecipazione/offerte, procedendo come di seguito indicato:

- a) accedere alla RDO on line nonché all'area di risposta dove deve essere effettuata la modifica;
- b) effettuare la modifiche;
- c) cliccare su "Salva le modifiche";
- d) cliccare su "Invia modifiche".

Prima di tale termine, E' altresì possibile ritirare i dati precedentemente trasmessi cliccando sul tasto "Cancella la tua risposta".

#### **7. Come utilizzare lo strumento della messaggistica**

Per inviare un messaggio utilizzando lo strumento della messaggistica della RDO on line è necessario:

- a) accedere alla RDO on line di interesse;
- b) cliccare sul link "Messaggi" posizionato alla sinistra dello schermo;
- c) cliccare su "Crea messaggio";
- d) classificare eventualmente il messaggio (vedi al riguardo note successive)
- e) inserire Oggetto e Testo del Messaggio;
- f) [Solo nel caso in cui deve essere allegata documentazione a corredo] cliccare su "Aggiungi Allegati" e:
	- f1) cliccare su "Carica nuovo file";
	- f2) selezionare un metodo di caricamento dalla "Lista opzioni allegati" (si consiglia "Carica allegato");
	- f3) cliccare su "Sfoglia" (oppure "Scegli file", a seconda del browser utilizzato) e selezionare il documento precedentemente salvato all'interno del proprio PC;
	- f4) inserire una breve descrizione dell'allegato;

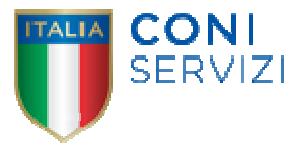

- f5) cliccare su "Conferma" per allegare il file (o su "Annulla" per tornare alla schermata precedente);
- f6) per ciascun documento da allegare, cliccare su "Carica nuovo file" e ripetere le operazioni descritte dalla lettera f2) alla lettera f5);
- f7) [terminato il caricamento di tutti i documenti] cliccare su "Salva tutto" per inserire il/i documento/i nella lista allegati;
- g) cliccare su "Invia messaggio".

Per visualizzare un messaggio ricevuto è necessario cliccare sul link riportato nella mail di notifica inviata dal sistema.

In alternativa è possibile:

- 1) accedere alla RDO on line;
- 2) cliccare sul link "Messaggi" posizionato alla sinistra dello schermo;
- 3) cliccare sul link "Messaggi ricevuti" per visualizzare l'elenco dei messaggi ricevuti;
- 4) cliccare sulla descrizione corrispondente al messaggi di interesse.

Per rispondere ad una richiesta di chiarimenti/integrazioni o per inviare ulteriori chiarimenti in merito ad un messaggio ricevuto è necessario:

- 1) accedere al Messaggio ricevuto;
- 2) cliccare su "Rispondi";
- 3) ripetere le operazioni descritte dalla lettera f) alla lettera g) (senza modificare l'oggetto del messaggio).

Si fa presente che in fase di creazione di un nuovo messaggio è possibile associare una delle seguenti voci di classificazione:

- "Richieste di chiarimento/Risposte ai chiarimenti" per inviare le Richieste di chiarimento;
- "Segnalazioni problemi tecnologici" per segnalare problemi tecnologici che hanno impedito o impediscono la formulazione della risposta.

Per tutte le altre comunicazioni che non rientrano nelle attività sopra descritte non è richiesta la classificazione del messaggio.